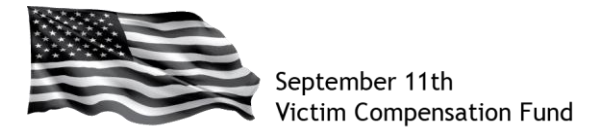

### **Navigating the New Online Claim System:**

Once you are signed into your account in the online claim system, you will be able to view any registrations associated with your account. The screen below is an example of what you will see on the Summary Table:

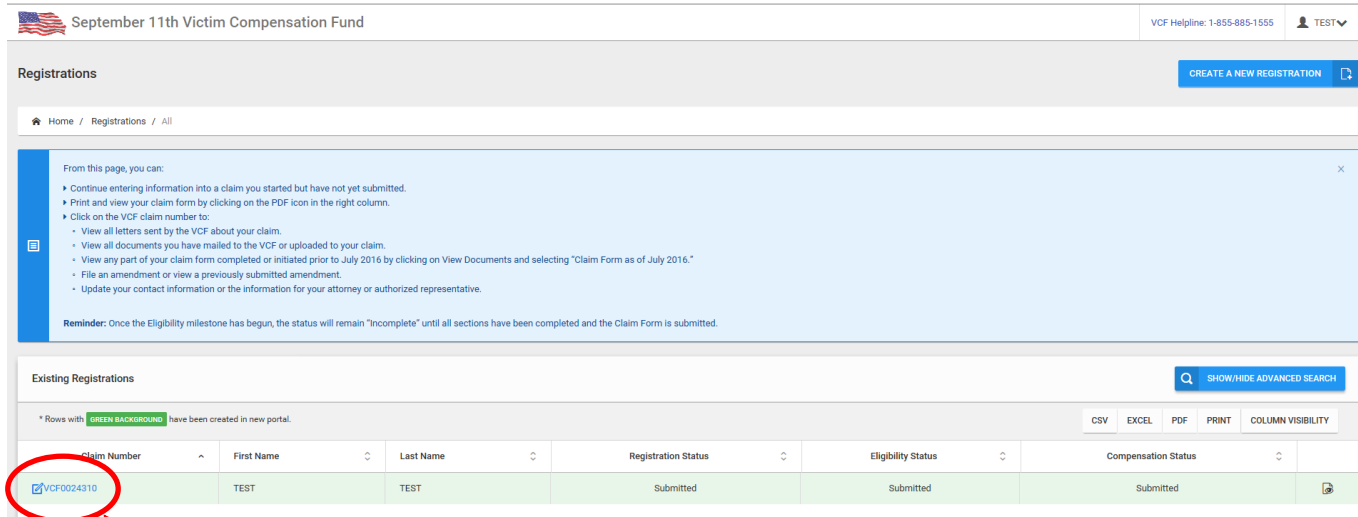

Clicking on the VCF number will open the Claim Details screen. From here you can:

- View and edit contact information for the victim, claimant and attorney (if applicable)
- Click on the "**View Documents**" icon to view documents submitted to the VCF
- View a file that contains your previous claim form answers by clicking on "View Documents" and then the file named "ClaimFormasofJuly 2016"
- Click on "**Correspondence**" to view outgoing correspondence sent by the VCF about your claim
- Upload documents by clicking on the "**Upload File(s)**" icon
- View and file amendments by clicking on "**Amendments**"
- Review the dynamic, claim-specific document checklist (for new claim submissions only) by clicking on "**Document Checklist**"

The Claim Details page and the associated tabs are pictured below:

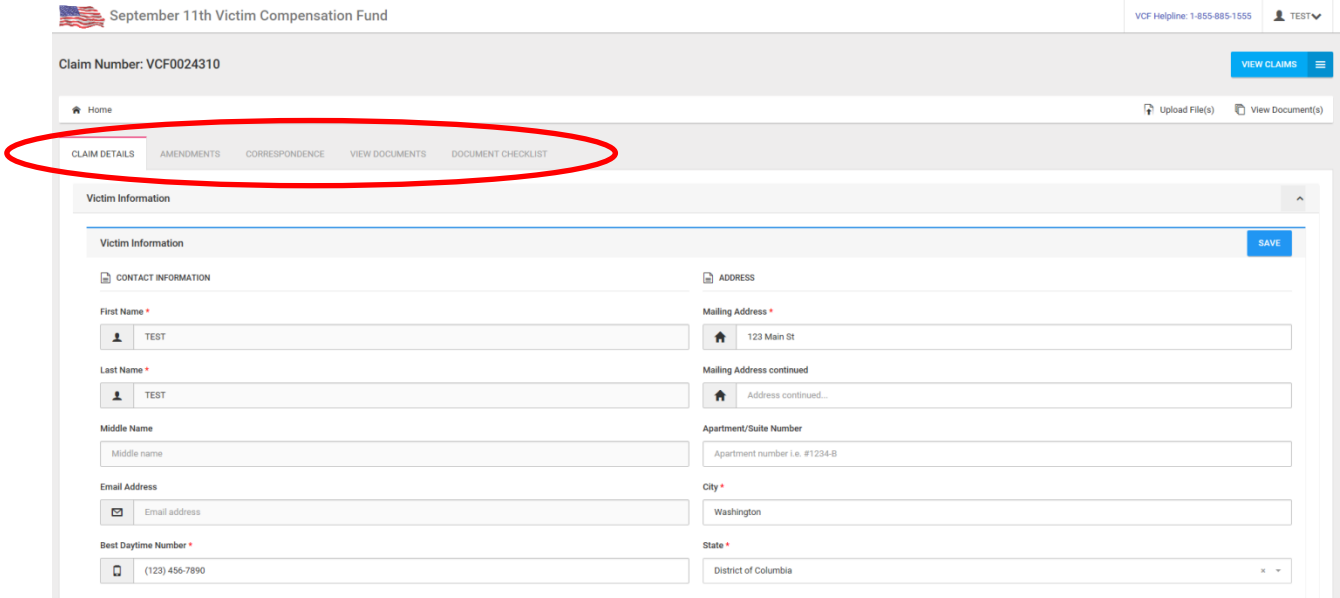

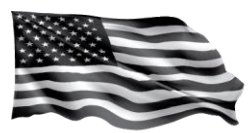

# **Additional Functionality:**

- You can upload and view documents from any screen within the claim form. At any point within the form, you can upload new documents and view all files you have uploaded to date. You may need to refresh the page in order to see the newly uploaded documents.
- You can return to the Summary Table at any time by clicking on the blue "**View Claims**" button located in the top right hand corner of the screen.

# **Additional Guidance:**

- **Milestone Status**
	- The Eligibility and Compensation milestones for new claims will now move in tandem.
	- **Once you begin Eligibility, both the Eligibility and Compensation milestones will** move to "Incomplete (Continue)" on the Summary Table.
	- Both milestones will move to "Submitted" only when the required questions in both the Eligibility and Compensation sections have been answered.
	- Once you have answered all of the questions in both the Eligibility and Compensation sections, a "Submit Claim" button will appear. Click the button to submit your claim.

### - **Logic-driven Questions**

- Each section (Registration, Eligibility and Compensation) begins with a simple page that asks a critical question. Based on your response to that question, the remainder of the form will show and hide the appropriate questions that pertain to your specific circumstances.
- When you have answered all of the required questions within each section, the button to advance to the next section will become enabled and will appear in the top right corner of your screen. If you are in the Eligibility portion of the claim, the button will show "Continue to Compensation;" if you are in the Compensation portion, it will show "Submit Compensation."
- **Based on these same answers, the Document Checklist is intuitive and will** present the appropriate sections that pertain to the new claim you have created. Note: This feature only applies to new claims. Claims previously initiated but not submitted in the old system will show only the documents required for all claimants. You can review the Document Checklist [\(Personal Injury](https://www.vcf.gov/pdf/DocumentChecklistPersonalInjury.pdf) or [Deceased](https://www.vcf.gov/pdf/DocumentChecklistDeceasedClaim.pdf)  [Claim\)](https://www.vcf.gov/pdf/DocumentChecklistDeceasedClaim.pdf) to identify the documents you need to submit in order for the VCF to process your claim. The checklists are also available under "Forms and Resources" on [www.vcf.gov.](http://www.vcf.gov/)

### - **Claims started but not Submitted using the old Claim Form**

 If you started any portion of your claim using the old claim form, follow this [guidance](https://www.vcf.gov/pdf/ClaimStatusGuidance.pdf) to determine the next steps you should take on your claim.